# Resumo das instruções de operação Micropilot FMR20 **HART**

Radar de onda livre Para sólidos a granel

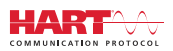

KA01524F/38/PT/02.21

71537168 2021-08-02

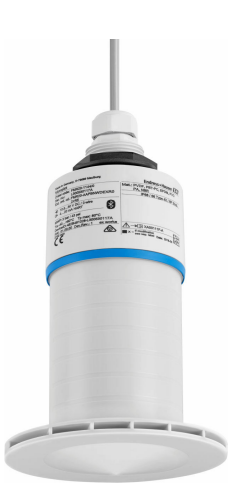

Esse é resumo das instruções de operação; mas ele não substitui as Instruções de operação relativas ao equipamento.

As informações detalhadas sobre o equipamento podem ser encontradas nas Instruções de operação em outras documentações:

Disponível para todos as versões de equipamento através de:

- Internet: www.endress.com/deviceviewer
- Smart phone/Tablet: Endress+Hauser Operations App

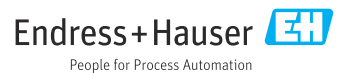

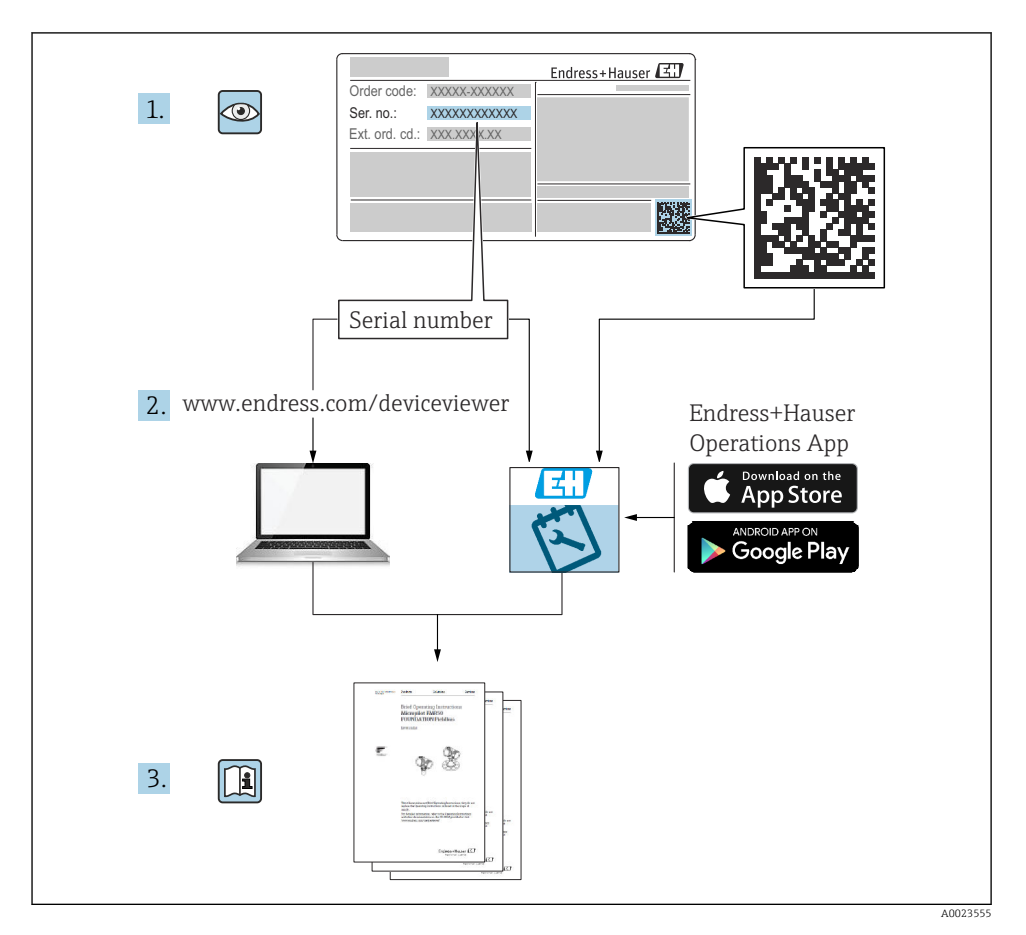

# Sumário

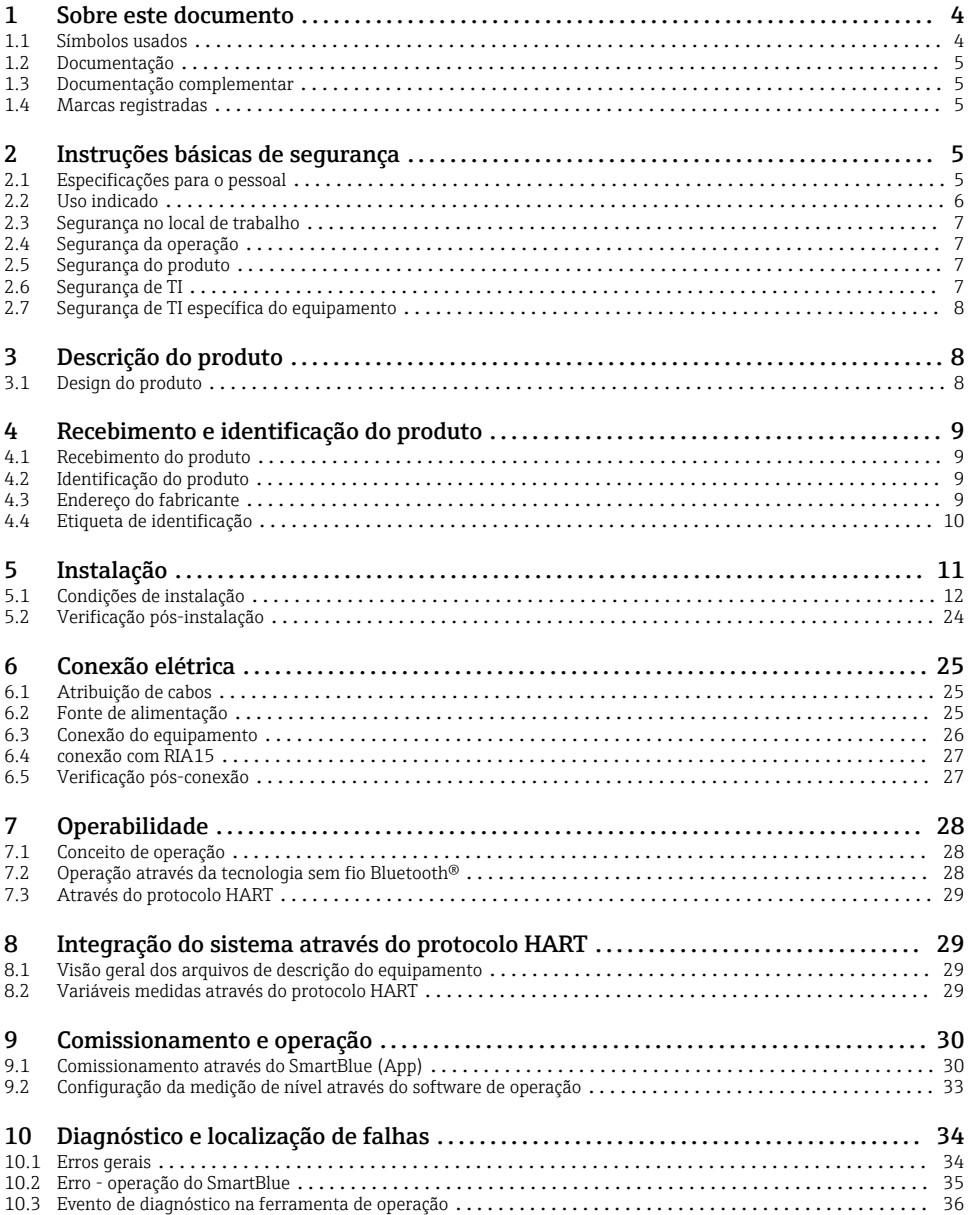

## <span id="page-3-0"></span>1 Sobre este documento

### 1.1 Símbolos usados

#### 1.1.1 Símbolos de segurança

#### **A** PERIGO

Este símbolo alerta sobre uma situação perigosa. Se esta situação não for evitada, poderão ocorrer ferimentos sérios ou fatais.

#### **ATENÇÃO**

Este símbolo alerta sobre uma situação perigosa. A falha em evitar esta situação pode resultar em sérios danos ou até morte.

#### **A** CUIDADO

Este símbolo alerta sobre uma situação perigosa. A falha em evitar esta situação pode resultar em danos pequenos ou médios.

#### **AVISO**

Este símbolo contém informações sobre procedimentos e outros dados que não resultam em danos pessoais.

#### 1.1.2 Símbolos para determinados tipos de informações e gráficos

#### $\nabla$  Permitido

Procedimentos, processos ou ações que são permitidos

#### **R** Proibido

Procedimentos, processos ou ações que são proibidos

#### **FI** Dica

Indica informação adicional

 $\blacksquare$ 

Referência ao gráfico

Aviso ou etapa individual a ser observada

1. , 2. , 3. Série de etapas

حك Resultado de uma etapa

1, 2, 3, ... Números de itens

A, B, C, ... Visualizações

### <span id="page-4-0"></span>1.2 Documentação

Os tipos de documentação a seguir também estão disponíveis na área de Downloads do site da Endress+Hauser (www.endress.com/downloads):

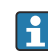

Para as características gerais do escopo da documentação técnica associada, consulte o seguinte:

- *W@M Device Viewer* [\(www.endress.com/deviceviewer\):](https://www.endress.com/deviceviewer) insira o número de série da etiqueta de identificação
- *Endress+Hauser Operations App*: digite o número de série da etiqueta de identificação ou analise o código da matriz 2-D (código QR) na etiqueta de identificação

### 1.3 Documentação complementar

#### BA02096F

Instruções de Operação FMR20 HART para sólidos

#### TI01043K

Informações técnicas RIA15

#### BA01170K

Instruções de operação RIA15

### 1.4 Marcas registradas

#### **HART<sup>®</sup>**

Marca registrada do grupo FieldComm, Austin, Texas, EUA

#### Apple®

Apple, o logotipo da Apple, iPhone e iPod touch são marcas registradas da Apple Inc., nos EUA e outros países. App Store é uma marca de serviço da Apple Inc.

#### Android®

Android, Google Play e o logo da Google Play são marcas registradas da Google Inc.

#### Bluetooth®

A marca *Bluetooth®* e seus logotipos são marcas registradas de propriedade da Bluetooth SIG, Inc. e qualquer uso de tais marcas por parte da Endress + Hauser está sob licença. Outras marcas registradas e nomes comerciais são aqueles dos respectivos proprietários.

## 2 Instruções básicas de segurança

### 2.1 Especificações para o pessoal

O pessoal para a instalação, comissionamento, diagnósticos e manutenção deve preencher as seguintes especificações:

- ‣ Especialistas treinados e qualificados devem ter qualificação relevante para esta função e tarefa específica.
- ‣ Funcionários devem estar autorizados pelo dono/operador da planta.
- ‣ Estar familiarizados com as regulamentações nacionais/federais.
- <span id="page-5-0"></span>‣ Antes de iniciar o trabalho, funcionários devem ler e entender as instruções no manual e documentação complementar, bem como os certificados (dependendo da aplicação).
- ‣ Funcionários devem seguir instruções e respeitar as políticas gerais.

O pessoal de operação deve preencher as seguintes especificações:

- ‣ Funcionários são instruídos e autorizados de acordo com as especificações da tarefa pelo proprietário-operador das instalações.
- ‣ Funcionários seguem as instruções desse manual.

## 2.2 Uso indicado

#### Aplicação e meio

O medidor descrito nestas Instruções de Operação é designado para medição de nível contínua e sem contato de sólidos. Por causa de sua frequência de operação de aprox. 26 GHz, uma potência pulsada irradiada de 5.7 mW e uma potência de saída média de 0.015 mW, o uso fora de recipientes metálicos fechados também é permitido. Se operado fora de recipientes fechados, o equipamento deve ser montado de acordo com as instruções na seção "Instalação". A operação dos equipamentos não apresenta nenhum risco à saúde.

Se os valores limite especificados nos "Dados técnicos"e as condições listadas no manual e documentação adicional forem observados, o medidor pode ser usado apenas para as seguintes medições:

- ‣ Variáveis do processo medidas: distância
- ‣ Variáveis de processo calculáveis: volume ou massa em qualquer forma de recipiente

Para garantir que o medidor permaneça em condições apropriadas para o tempo de operação:

- ► Use o medidor somente para meios para os quais as partes molhadas do processo possuem um nível adequado de resistência.
- ‣ Observe os valores limites (consulte "Dados técnicos").

#### Uso incorreto

O fabricante não é responsável por danos causados pelo uso incorreto ou não indicado.

Clarificação de casos limítrofes:

‣ Em relação a meios especiais e meios usados para limpeza, favor entrar em contato com o fabricante. A Endress+Hauser ficará feliz de ajudar a esclarecer as propriedades resistentes à corrosão das partes molhadas, mas não aceita qualquer garantia ou responsabilidade.

#### Risco residual

Devido à transferência de calor do processo assim como a dissipação de energia dentro dos componentes eletrônicos, a temperatura do invólucro dos componentes eletrônicos e dos conjuntos ali contidos pode aumentar para 80 °C (176 °F) durante a operação. Quando em operação, o sensor pode alcançar uma temperatura próxima à temperatura média.

Perigo de queimaduras do contato com as superfícies!

‣ Em casos de temperaturas de mídia elevadas, certifique-se de que haja proteção contra contato para evitar queimaduras.

## <span id="page-6-0"></span>2.3 Segurança no local de trabalho

Ao trabalhar no e com o equipamento:

► Use o equipamento de proteção individual de acordo com as regulamentações federais/ nacionais.

## 2.4 Segurança da operação

Risco de ferimento!

- ‣ Opere o equipamento apenas se estiver em condição técnica adequada, sem erros e falhas.
- ‣ O operador é responsável pela operação livre de interferências do equipamento.

#### Área classificada

Para eliminar o risco de danos às pessoas ou às instalações quando o equipamento for usado em áreas relacionadas à aprovação (por exemplo, proteção contra explosão, segurança em equipamentos pressurizados):

- ‣ Verifique na etiqueta de identificação se o equipamento solicitado pode ser colocado em seu uso intencional na área relacionada à aprovação.
- ‣ Observe as especificações na documentação adicional separada que é parte integral deste manual.

## 2.5 Segurança do produto

Este medidor foi projetado de acordo com boas práticas da engenharia para atender a requisitos de segurança de ponta, foi testado e deixou a fábrica em uma condição na qual sua operação é segura. Atende as normas gerais de segurança e aos requisitos legais.

#### 2.5.1 Identificação CE

O sistema de medição atende aos requisitos legais das Diretrizes UE. Elas estão listadas na Declaração de Conformidade EU correspondente junto com as normas aplicadas.

O fabricante confirma que o equipamento foi testado com sucesso com base na identificação CE fixada no produto.

#### 2.5.2 Conformidade EAC

O sistema de medição atende aos requisitos legais das diretrizes EAC aplicáveis. Elas estão listadas na Declaração de Conformidade EAC correspondente junto com as normas aplicadas.

O fabricante confirma que o equipamento foi testado com sucesso com base na identificação EAC fixada no produto.

## 2.6 Segurança de TI

Nossa garantia é válida apenas se o equipamento for instalado e usado como descrito nas instruções de operação. O equipamento conta com mecanismos de segurança para proteger suas configurações contra alterações acidentais.

A segurança de TI está alinhada com as normas de segurança ao operador e são desenvolvidas para fornecer proteção extra ao equipamento e à transferência de dados do equipamento pelos próprios operadores.

## <span id="page-7-0"></span>2.7 Segurança de TI específica do equipamento

#### 2.7.1 Acesso através da tecnologia sem fio Bluetooth<sup>®</sup>

#### A transmissão de sinal através da tecnologia sem fio Bluetooth® usa uma técnica criptográfica testada pelo Fraunhofer AISEC

- O equipamento não é visível através da tecnologia sem fio *Bluetooth®* sem o aplicativo **SmartBlue**
- É estabelecida somente uma conexão ponto a ponto entre um sensor e um smartphone ou tablet
- A interface de tecnologia sem fio *Bluetooth*® pode ser desativada através do SmartBlue,FieldCare e DeviceCare

## 3 Descrição do produto

### 3.1 Design do produto

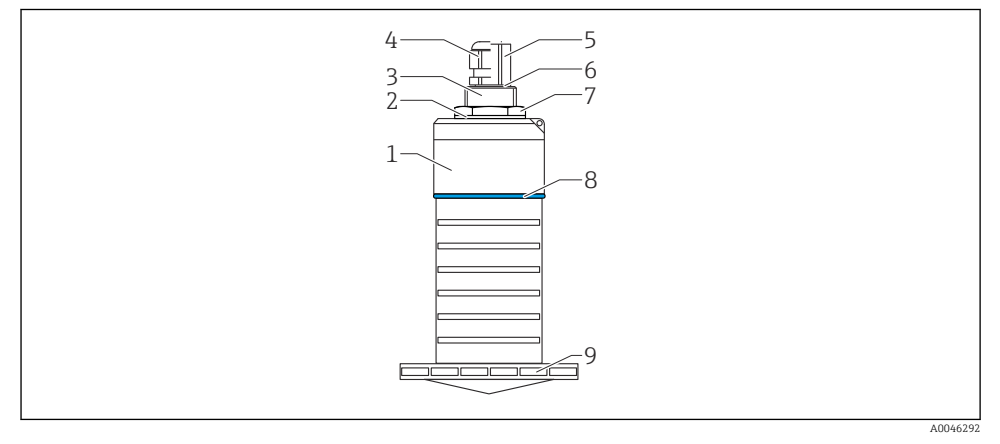

#### *1 Visão geral dos materiais*

*Antena de 80 mm (3 in)*

- *1 Invólucro do sensor; PVDF*
- *2 Vedação; EPDM*
- *3 Conexão de processos, lateral traseira; PVDF*
- *4 Prensa-cabo; PA*
- *5 Adaptador de conduíte; CuZn niquelado*
- *6 O-ring; EPDM*
- *7 Contra-porca; PA6.6*
- *8 Desenho do anel; PBT-PC*
- *9 Conexão de processos, lateral dianteira; PVDF*

# <span id="page-8-0"></span>4 Recebimento e identificação do produto

## 4.1 Recebimento do produto

Verifique o seguinte durante o recebimento do produto:

- Os códigos de pedidos na nota de entrega e na etiqueta do produto são idênticos?
- Os produtos estão intactos?
- Os dados na etiqueta de identificação correspondem às informações para pedido na nota de entrega?
- Se exigido (consulte etiqueta de identificação): as instruções de segurança (XA) fornecidas?

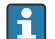

Se uma dessas condições não for atendida, entre em contato com o escritório de vendas do fabricante.

## 4.2 Identificação do produto

As seguintes opções estão disponíveis para a identificação do medidor:

- Especificações da etiqueta de identificação
- Código do pedido estendido com detalhamento dos recursos do equipamento contidos na nota de entrega
- ‣ Insira o número de série das etiquetas de identificação no *W@M Device Viewer* ([www.endress.com/deviceviewer](http://www.endress.com/deviceviewer))
	- É exibida toda a informação sobre o medidor e seu escopo de documentação técnica associada.
- ‣ Insira um número de série na etiqueta de identificação no *App de operações da Endress+Hauser* ou use o *App de operações da Endress+Hauser* para escanear o código 2-D matrix (QR Code) fornecido na etiqueta de identificação
	- É exibida toda a informação sobre o medidor e seu escopo de documentação técnica associada.

## 4.3 Endereço do fabricante

Endress+Hauser SE+Co. KG Hauptstraße 1 79689 Maulburg, Alemanha Local de fabricação: consulte a etiqueta de identificação.

## <span id="page-9-0"></span>4.4 Etiqueta de identificação

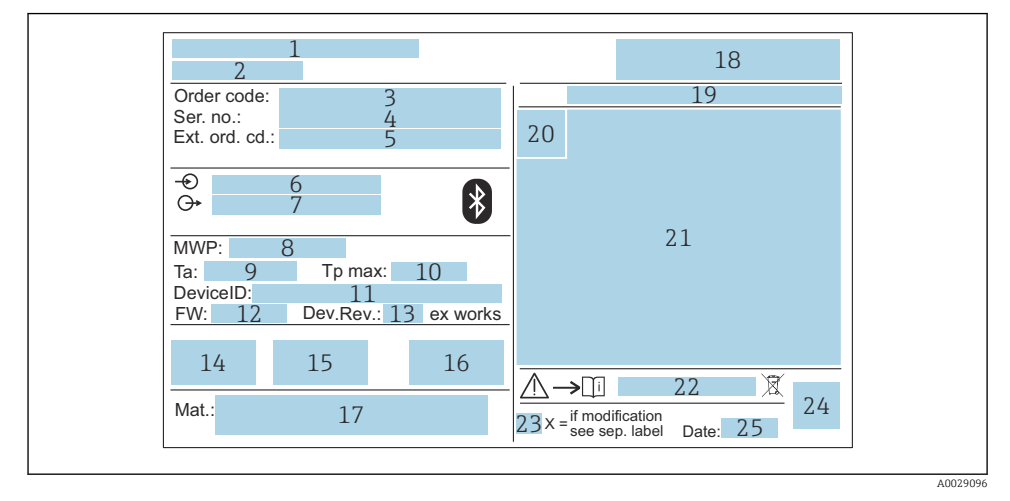

#### *2 Etiqueta de identificação do Micropilot*

- *Endereço do fabricante*
- *Nome do equipamento*
- *Código de pedido*
- *Número de série (Ser. no.)*
- *Código de pedido estendido (Ext. ord. cd.)*
- *Tensão de alimentação*
- *Saídas de sinal*
- *Pressão do processo*
- *Temperatura ambiente permitida (T<sup>a</sup> )*
- *Temperatura máxima do processo*
- *ID do equipamento*
- *Versão do firmware (FW)*
- *Revisão do equipamento (Dev.Rev.)*
- *Identificação CE*
- *Informações adicionais sobre a versão do equipamento (certificados, aprovações)*
- *RCM*
- *Materiais em contato com o processo*
- *Logotipo*
- *Grau de proteção: por ex. IP, NEMA*
- *Símbolo de certificado*
- *Dados específicos de certificado e aprovação*
- *Números das instruções de segurança: por exemplo, XA, ZD, ZE*
- <span id="page-10-0"></span>*23 Marca de modificação*
- *24 Código da matriz 2-D (código QR)*
- *25 Data de fabricação: ano-mês*

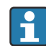

Até 33 caracteres do código de pedido estendido são indicados na etiqueta de identificação. Se o código de pedido estendido contiver caracteres adicionais, eles não poderão ser exibidos.

Entretanto, o código de pedido estendido completo pode também ser exibido através do menu de operação do equipamentos: parâmetro Código estendido do equipamento 1 para 3

# 5 Instalação

#### Remoção da proteção para transporte do cabo

No caso de equipamentos com uma conexão de processo traseira "FNPT1/2 conduíte", o conector de proteção do cabo deve ser removido antes da instalação.

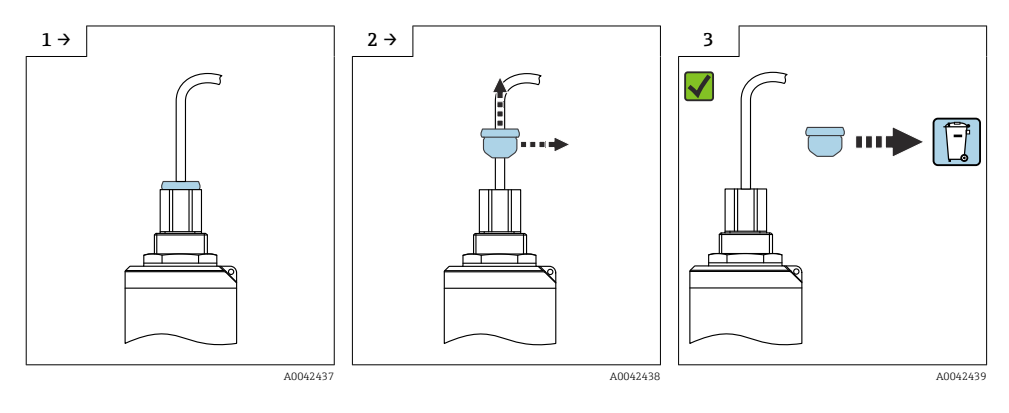

## <span id="page-11-0"></span>5.1 Condições de instalação

#### 5.1.1 Tipos de instalação

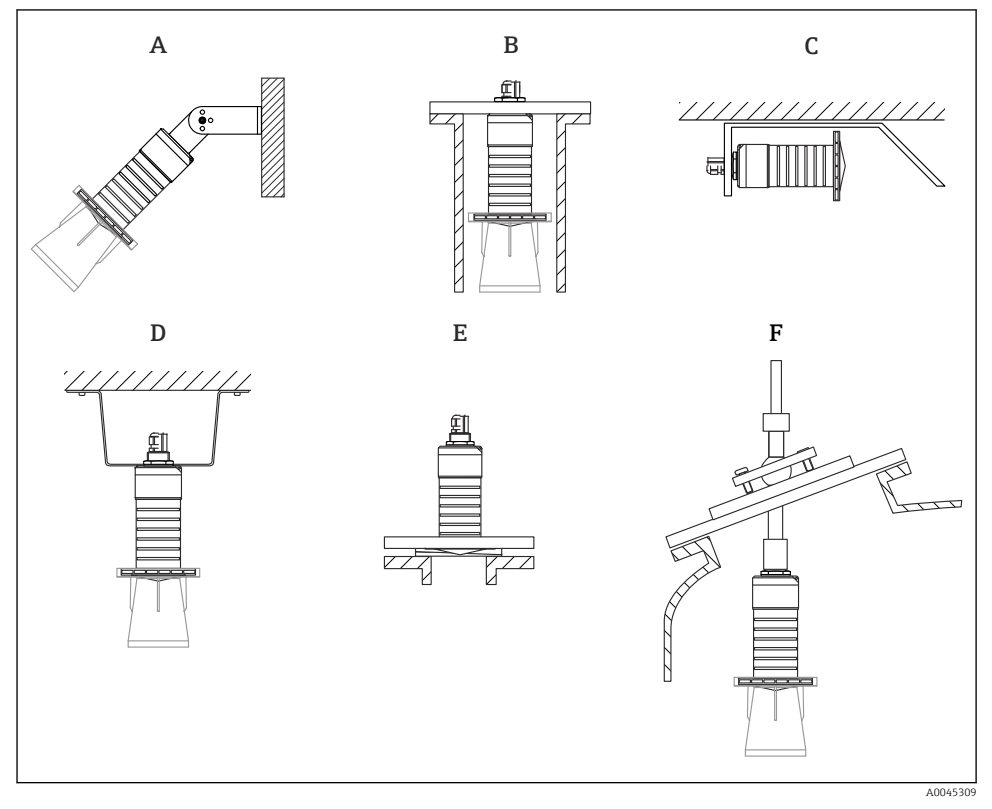

 *3 Instalação em parede, teto ou bocal*

- *A Instalação em parede ou teto, ajustável*
- *B Instalado na rosca traseira*
- *C Instalação horizontal em espaços apertados*
- *D Instalação no teto com contra-porca (inclusa na entrega)*
- *E Instalação com vedação de flange ajustável*
- *F Instalação com a unidade de alinhamento FAU40*

### Cuidado!

- Os cabos do sensor não foram projetados como cabos de suporte. Não os utilize para propósitos de suspensão.
- Sempre opere o equipamento em posição vertical em aplicações de onda livre.

#### 5.1.2 Instalação em injetor

A antena deve se projetar fora do bocal para a medição ideal. O interior do injetor deve estar liso e não pode conter bordas ou juntas soldadas. A extremidade do bocal deve ser arredondada se possível.

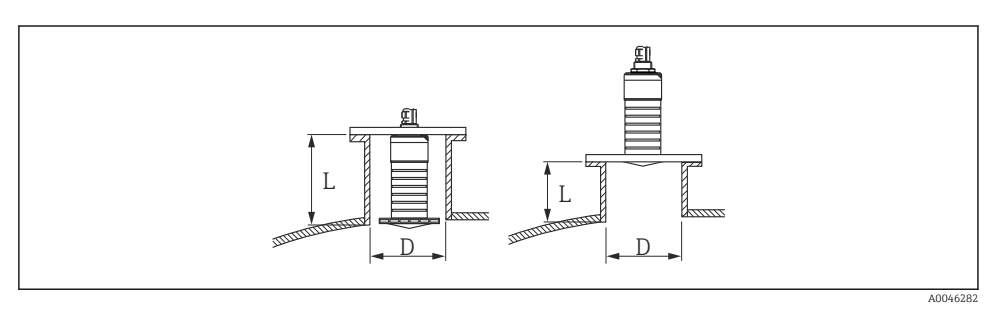

 *4 Instalação em injetor*

O comprimento máximo do bocal L depende do diâmetro do bocal D.

Observe os limites para o diâmetro e comprimento do injetor.

#### Antena de 80 mm (3 in), instalação dentro do bocal

- D: mín. 120 mm (4.72 in)
- L: máx. 205 mm  $(8.07 \text{ in}) + D \times 4.5$

#### Antena de 80 mm (3 in), instalação fora do bocal

- D: mín. 80 mm (3 in)
- $\blacksquare$  L: máx. D × 4.5

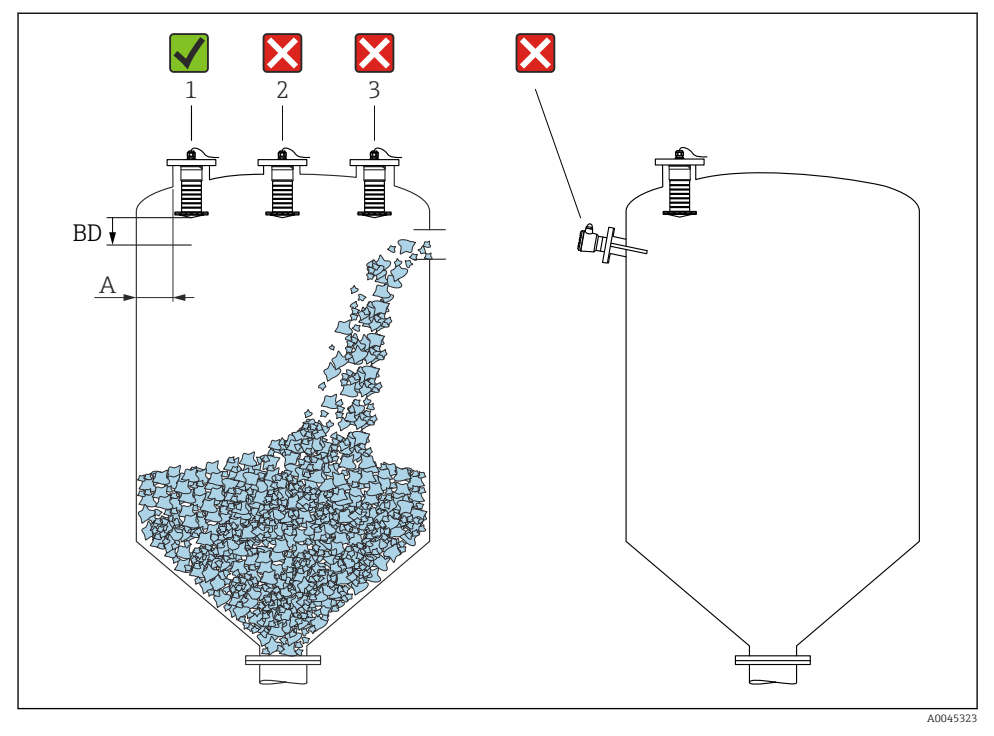

#### 5.1.3 Posição para instalação em um recipiente

 *5 Posição de instalação em um recipiente*

- se possível, instale o sensor de forma que sua extremidade inferior esteja dentro do recipiente.
- Distância recomendada A parede extremidade externa do bocal: ~  $\frac{1}{6}$  do diâmetro do recipiente. Em nenhuma circunstância o equipamento pode ser instalado mais próximo que 15 cm (5.91 in) da parede do recipiente.
- Não instale o sensor no meio do recipiente.
- Evite medições através da cortina de enchimento.
- Evite acessórios internos tais como chaves de fim de curso.
- Nenhum sinal é avaliado dentro da Distância de Bloqueio (BD). Ela pode ser, portanto, usada para suprimir os sinais de interferência (por exemplo, os efeitos de condensado) próximos da antena.

Uma Distância de Bloqueio automática de pelo menos 0.1 m (0.33 ft) é configurada por padrão. No entanto, isso pode ser sobrescrito manualmente (0 m (0 ft) também é permitido).

Cálculo automático:

Distância de Bloqueio = Calibração vazia - Calibração cheia - 0.2 m (0.656 ft).

Cada vez que uma nova entrada é feita em parâmetro Calibração vazia ou parâmetro Calibração cheia, a parâmetro Distância de Bloqueio é recalculada automaticamente usando essa fórmula.

Se o resultado do cálculo for um valor < 0.1 m (0.33 ft), a Distância de Bloqueio de 0.1 m (0.33 ft) continuará a ser usada.

#### 5.1.4 Alinhamento do equipamento para instalação em um recipiente

- Alinhe a antena de modo que fique perpendicular à superfície do produto
- Alinhe o ilhó com talão em direção à parede do recipiente o melhor possível

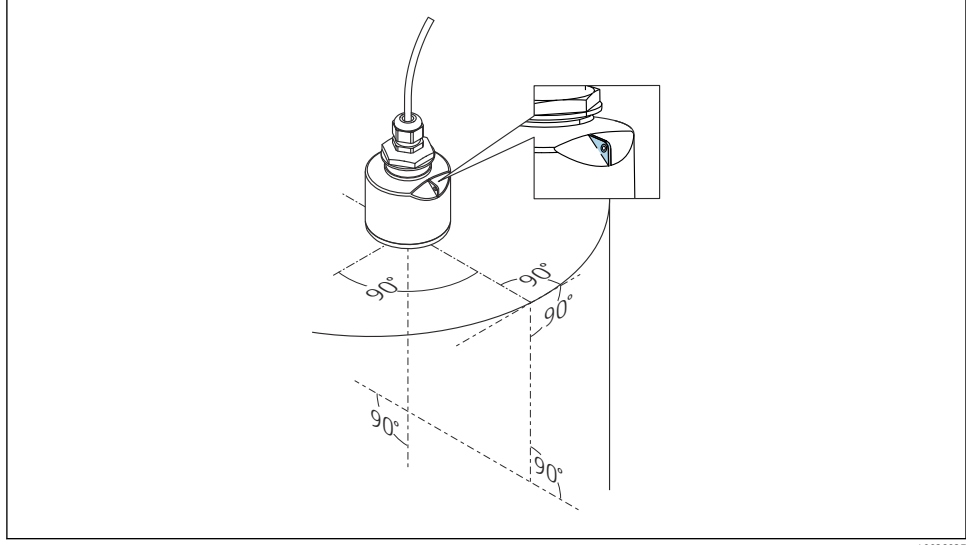

#### *6 Alinhamento do equipamento para instalação em um recipiente*

A0028927

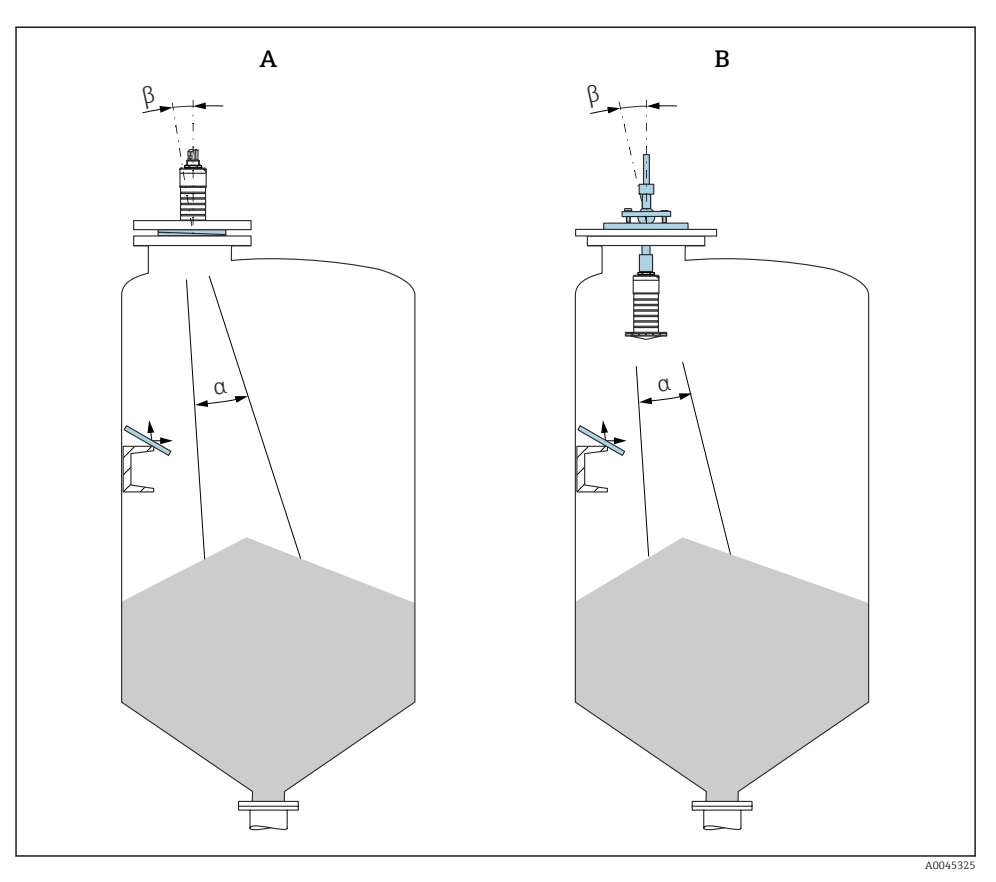

 *7 Alinhe o sensor com o cone do produto*

- *A Instalação com vedação de flange ajustável*
- *B Instalação com a unidade de alinhamento FAU40*

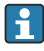

Para evitar ecos de interferência, use placas de metal instaladas em um ângulo (onde necessário)

#### 5.1.5 Ângulo do feixe

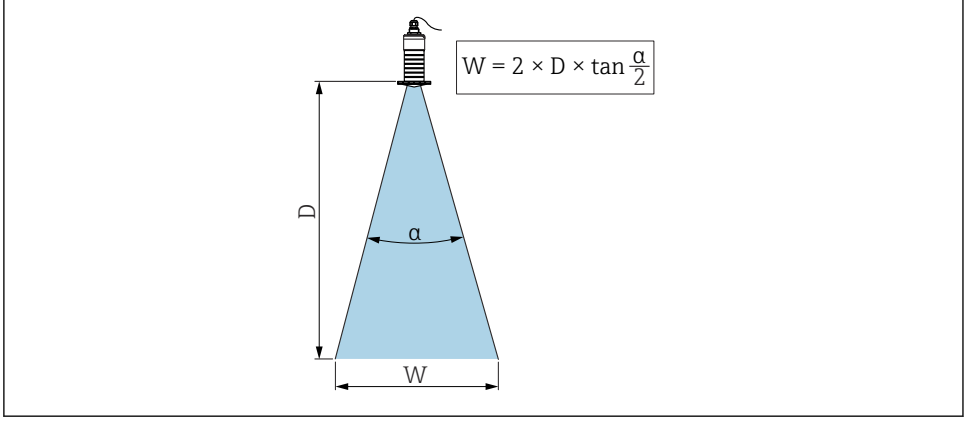

A0046285

 *8 Relação entre o ângulo do feixe α, a distância D e o diâmetro do feixe W*

O ângulo do feixe é definido como o ângulo α no qual a potência de energia das ondas de radar alcança metade do valor da densidade máxima de potência (largura de 3dB). As micro-ondas também são emitidas fora do feixe do sinal e podem ser refletidas para fora das instalações de interferência.

Diâmetro do feixe W como uma função do ângulo do feixe α e da distância D.

Antena de 80 mm (3 in) com ou sem um tubo de proteção contra transbordamento, α 12 °  $W = D \times 0.21$ 

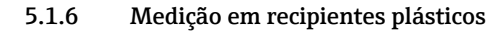

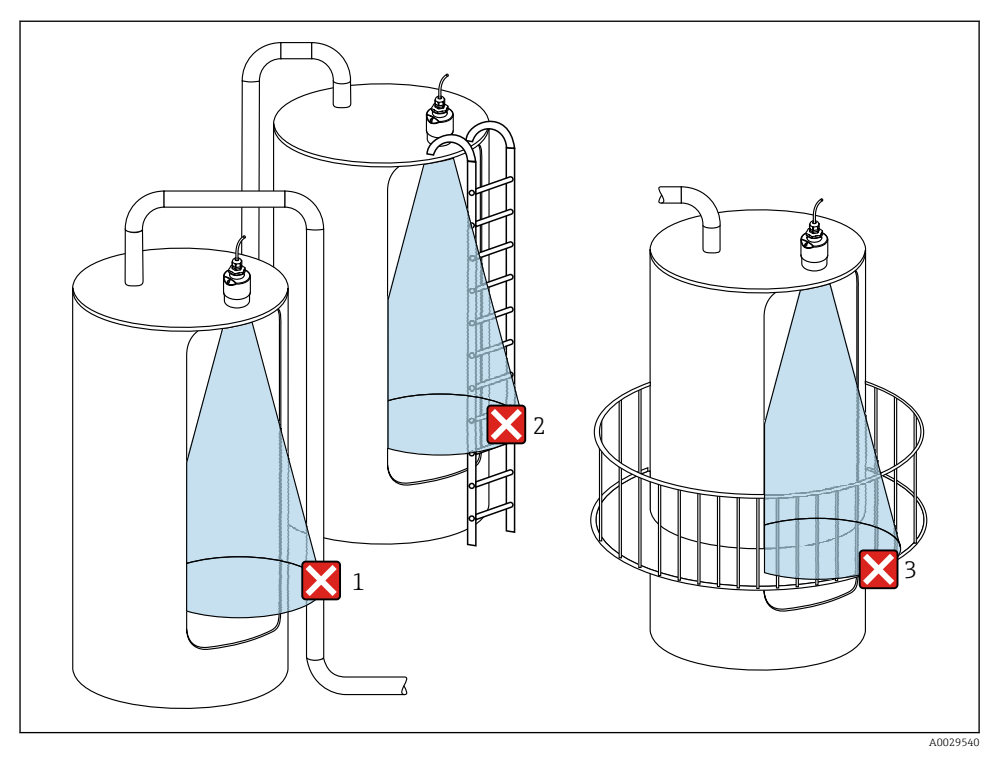

 *9 Medição em um recipiente plástico com uma instalação metálica interferente fora do recipiente*

- *1 Encanamento, tubos*
- *2 Escada*
- *3 Grade, corrimão*

Se a parede externa do recipiente é feita de um material não condutivo (por ex. GFR), microondas também podem ser refletidas por instalações interferentes fora do recipiente.

Assegure-se de que não existem instalações interferentes feitas de material condutivo no feixe de sinal (veja a seção de ângulo de feixe de sinal para informações sobre o cálculo do diâmetro da largura de feixe).

Entre em contato com o fabricante para mais informações.

#### 5.1.7 Tampa de proteção contra tempo

Uma tampa de proteção contra tempo é recomendada para uso ao ar livre.

A tampa de proteção contra o tempo pode ser encomendada como acessório ou juntamente com o equipamento através da estrutura do produto "Acessórios inclusos".

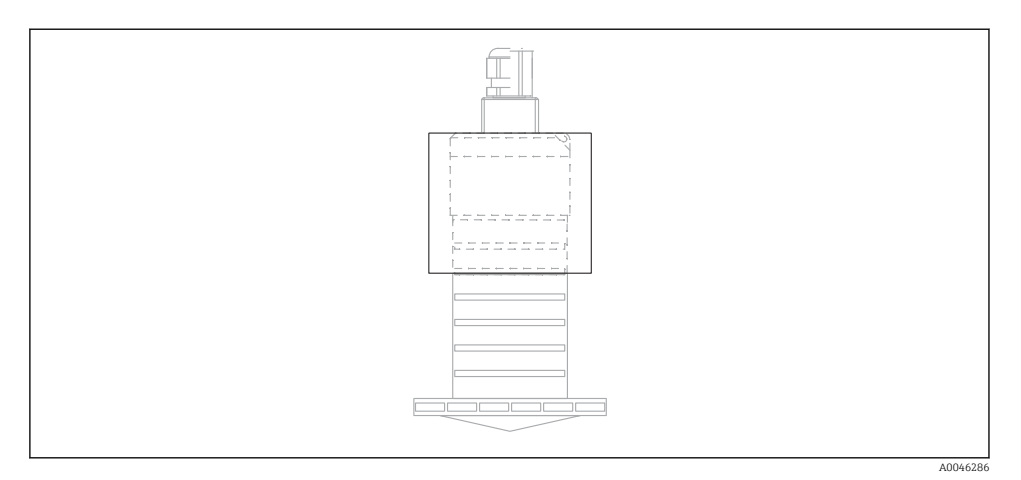

#### *10 Tampa de proteção contra tempo*

O sensor não é completamente coberto pela tampa de proteção contra tempo.

#### 5.1.8 Uso do tubo de proteção contra transbordamento

Nas instalações de campo livre e/ou em aplicações onde há risco de transbordamento, o tubo de proteção contra transbordamento deve ser usado.

Resultados ideias são alcançados com material de grãos grossos e com o uso do tubo de proteção contra transbordamento.

O tubo de proteção contra transbordamento pode ser encomendado como acessório ou juntamente com o equipamento através da estrutura do produto "Acessórios inclusos".

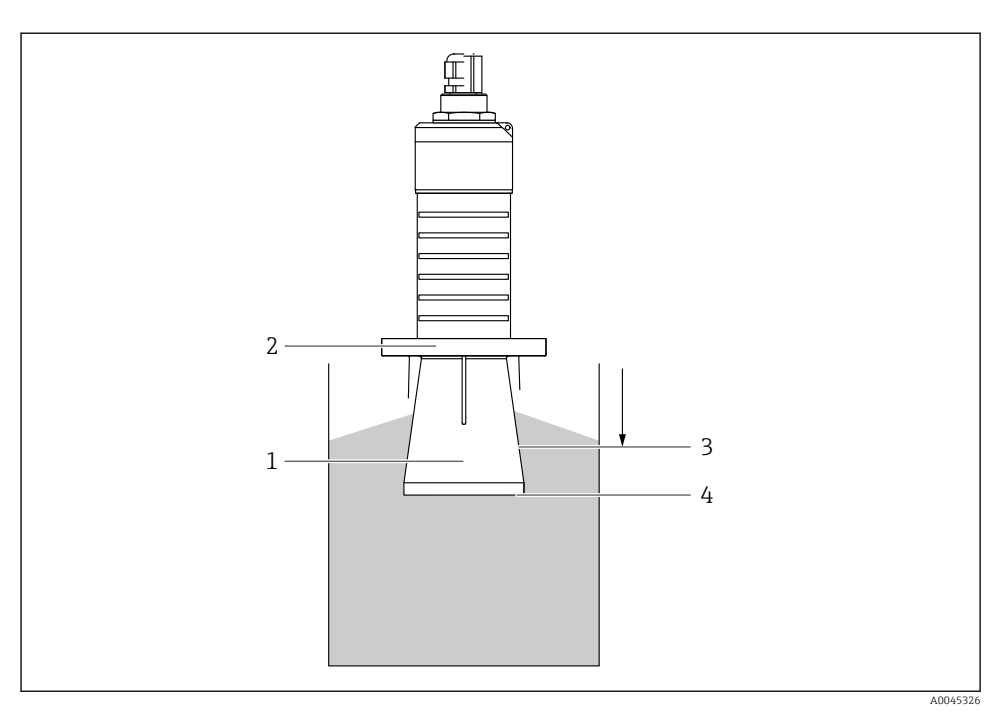

 *11 Função do tubo de proteção contra transbordamento*

- *1 Espaço vazio*
- *2 Vedação (EPDM) O-ring*
- *3 Distância de Bloqueio*
- *4 Nível máx.*

O tubo está preso com parafusos diretamente no sensor e veda o sistema por meio de um Oring tornando-o hermeticamente fechado. No caso de transbordamento, o espaço vazio que se desenvolve no tubo garante uma detecção efetiva do nível máximo diretamente na extremidade do tubo. Devido ao fato de que a Distância de Bloqueio está dentro do tubo, múltiplos ecos não são analisados.

#### Parâmetros de configuração para tubo de proteção contra transbordamento

#### Configuração da distância de bloqueio ao utilizar tubo de proteção contra transbordamento

- ‣ Navegue para: Menu principal → Configuração → Configuração avançada → Distância de Bloqueio
	- $\rightarrow$  Inserir 100 mm (4 in).

#### Realize um mapeamento após a instalação de um tubo de proteção contra transbordamento e a configuração da distância de bloqueio

- 1. Navegue para: Configuração  $\rightarrow$  Confirmar distância
	- Compara a distância exibida com o valor real para iniciar a gravação de um mapa do eco de interferência.
- 2. Navegue para: Configuração → Ponto final do mapeamento
	- Este parâmetro determina a distância até a qual o novo mapeamento deve ser registrado.
- 3. Navegue para: Configuração → Mapeamento apresentado
	- Exibe a distância até a qual um mapeamento já foi registrado.

#### 5.1.9 Instalação com suporte de montagem, ajustável

O suporte de montagem pode ser encomendado como acessório ou juntamente com o aparelho através da estrutura do produto "Acessórios inclusos".

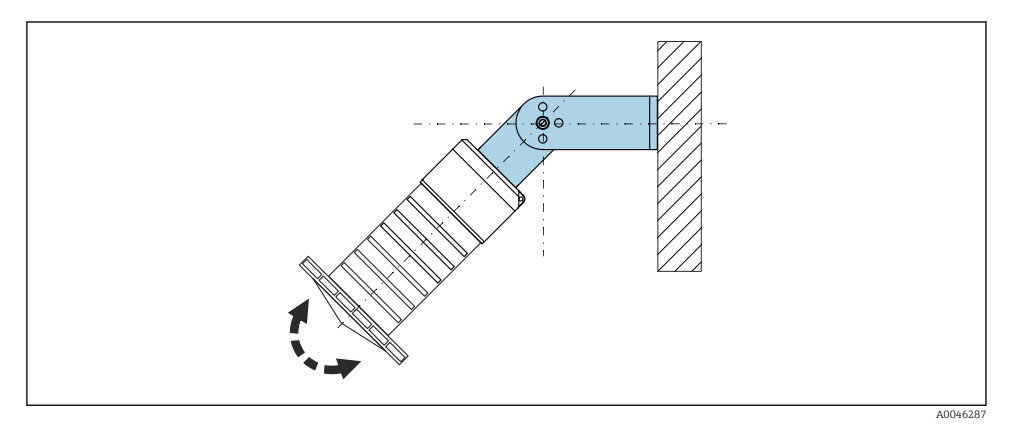

 *12 Instalação com suporte de montagem, ajustável*

- A instalação em parede ou teto é possível.
- Utilizando o suporte de montagem, posicione a antena de tal forma que fique perpendicular à superfície do produto.

#### **AVISO**

#### Não há conexão condutora entre o suporte de montagem e o invólucro do transmissor.

Cargas eletrostáticas são possíveis.

‣ Integre o suporte de montagem no sistema local de equalização potencial.

#### 5.1.10 Instalação escorada, com pivô

A escora, o suporte da parede e a estrutura de instalação estão disponíveis como acessórios.

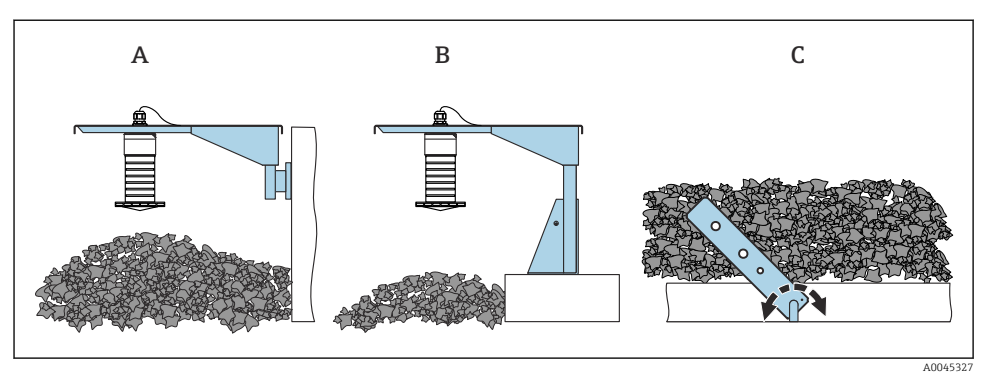

 *13 Instalação escorada, com pivô*

- *A Escora com suporte da parede*
- *B Escora com estrutura de instalação*
- *C Cantiléver, giratório*

#### 5.1.11 Instalação com suporte de montagem horizontal

O suporte de montagem pode ser encomendado junto com o equipamento através da estrutura de produto "Acessórios incluídos".

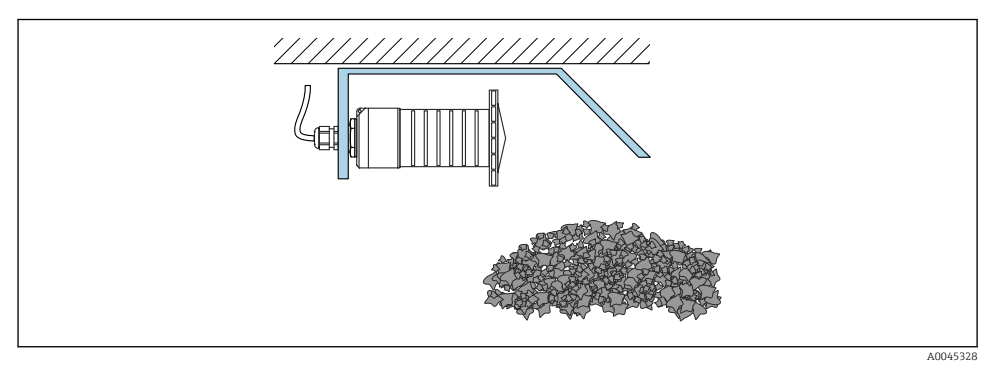

 *14 Instalação com suporte de montagem horizontal (sem tubo de proteção contra transbordamento)*

#### 5.1.12 Instalação com suporte de montagem giratório

O suporte de montagem giratório pode ser encomendado junto com o equipamento através da estrutura de produto "Acessórios incluídos".

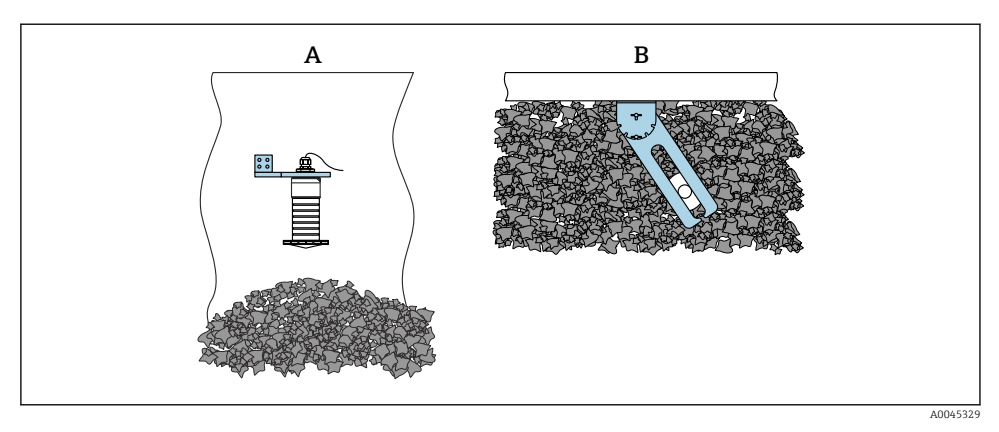

 *15 Instalação, giratória e ajustável*

- *A Escora com suporte da parede*
- *B Cantiléver giratório e ajustável (para alinhar o equipamento com o meio a ser medido)*

#### 5.1.13 Unidade de alinhamento FAU40

Um ângulo de inclinação de até 15 ° em todas as direções pode ser ajustado para o eixo da antena usando a unidade de alinhamento FAU40. A unidade de alinhamento é usada para direcionar de forma otimizada o feixe de radar aos sólidos.

A unidade de alinhamento FAU40 está disponível como um acessório.

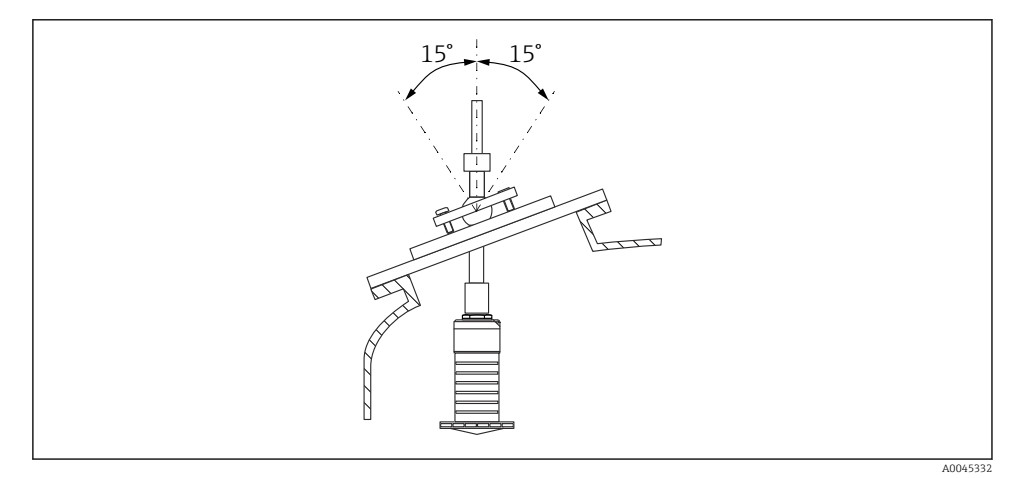

 *16 Micropilot FMR20 com unidade de alinhamento*

#### <span id="page-23-0"></span>5.1.14 Vedação de flange ajustável

O feixe do radar pode ser direcionado de forma otimizada aos sólidos a granel usando a vedação de flange ajustável.

A vedação de flange ajustável pode ser encomendada junto com o equipamento através da estrutura de produto "Acessórios incluídos".

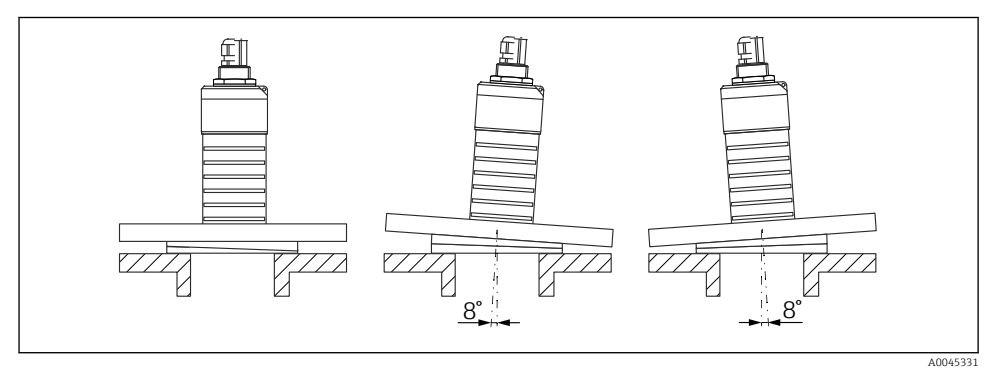

 *17 Micropilot FMR20 com vedação de flange ajustável*

## 5.2 Verificação pós-instalação

O equipamento e o cabo não estão danificados (inspeção visual)?

O equipamento está devidamente protegido contra precipitação e luz solar direta?

O equipamento está fixado adequadamente?

## <span id="page-24-0"></span>6 Conexão elétrica

## 6.1 Atribuição de cabos

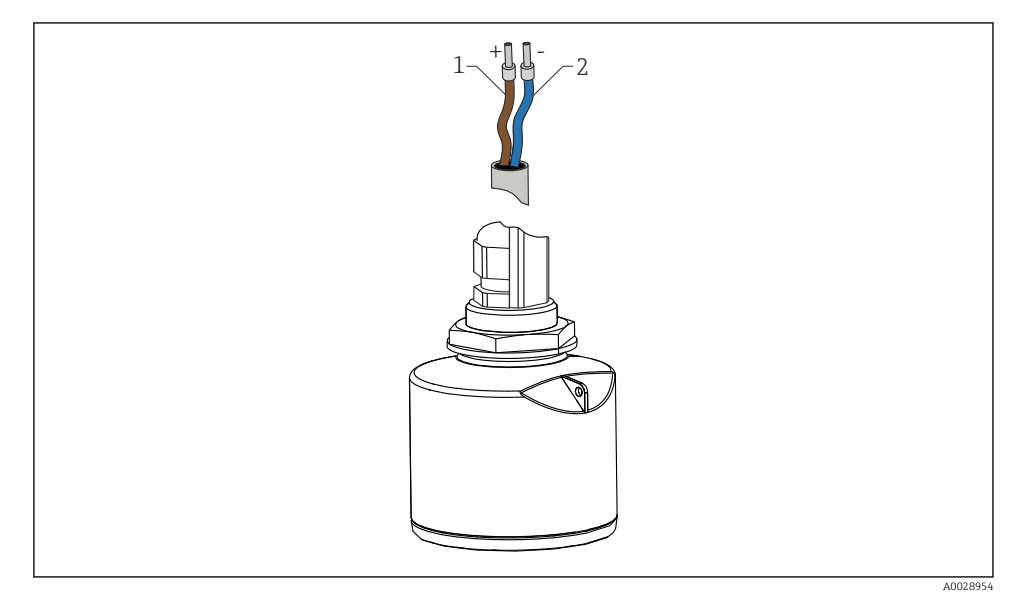

 *18 Atribuição de cabos*

- *1 Mais, cabo marrom*
- *2 Menos, cabo azul*

## 6.2 Fonte de alimentação

10.5 para 30  $V_{DC}$ 

É necessária uma fonte de alimentação externa.

<span id="page-25-0"></span>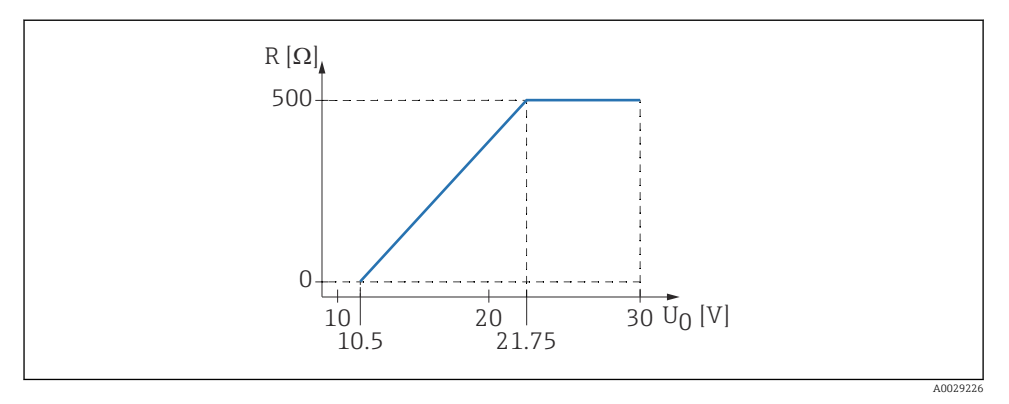

 *19 Carga máxima R, dependendo da fonte de alimentação U0 na unidade de alimentação*

#### Operação da bateria

A comunicação da tecnologia sem fio *Bluetooth*® do sensor pode ser desabilitada para aumentar a vida útil da bateria.

#### Equalização potencial

Não são necessárias medidas especiais para a equalização potencial.

Podem ser solicitadas diversas fontes de alimentação como acessório na Endress+Hauser.

### 6.3 Conexão do equipamento

#### 6.3.1 Diagrama do bloco do HART 4 para 20 mA

Conexão do equipamento com a comunicação HART, fonte de alimentação e display 4 para 20 mA

<span id="page-26-0"></span>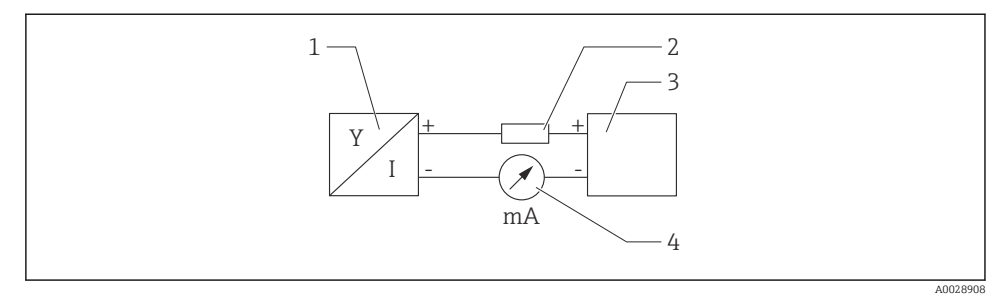

 *20 Diagrama do bloco da conexão HART*

- *1 Medidor com comunicação HART*
- *2 Resistor de comunicação HART*
- *3 Fonte de alimentação*

Ť

*4 Multímetro ou amperímetro*

O resistor de comunicação HART de 250 Ω na linha de sinal é sempre necessário no caso de uma fonte de alimentação de baixa impedância.

A queda de tensão a ser levada em conta é:

Máx. 6 V para resistor de comunicação de 250 Ω

### 6.4 conexão com RIA15

As opções de conexão FMR20 com RIA15 (podem ser pedidas junto com o equipamento) estão descritas nas Instruções de operação BA01578F.

### 6.5 Verificação pós-conexão

O equipamento e o cabo não estão danificados (inspeção visual)?

Os cabos instalados têm espaço adequado para deformação?

Os prensas-cabos estão firmemente apertados?

A fonte de alimentação corresponde às especificações na etiqueta de identificação?

Sem polaridade reversa, o esquema de ligação elétrica está correto?

 A queda de tensão em todo o indicador do processo e o resistor de comunicação foi levada em consideração?

# <span id="page-27-0"></span>7 Operabilidade

## 7.1 Conceito de operação

- 4 para 20 mA, HART
- Orientação do menu com breves explicações das funções individuais do parâmetro na ferramental de operação
- Opcional: SmartBlue (aplicativo) via tecnologia sem fio *Bluetooth*®

## 7.2 Operação através da tecnologia sem fio Bluetooth®

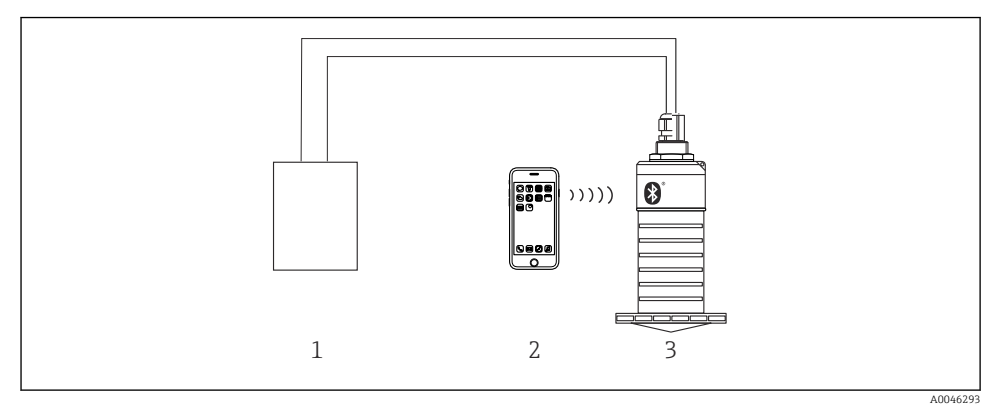

 *21 Possibilidades para operação remota através da tecnologia sem fio Bluetooth®*

- *1 Unidade da fonte de alimentação do transmissor*
- *2 Smartphone / tablet com SmartBlue (aplicativo)*
- *3 Transmissor com tecnologia sem fio Bluetooth®*

### <span id="page-28-0"></span>7.3 Através do protocolo HART

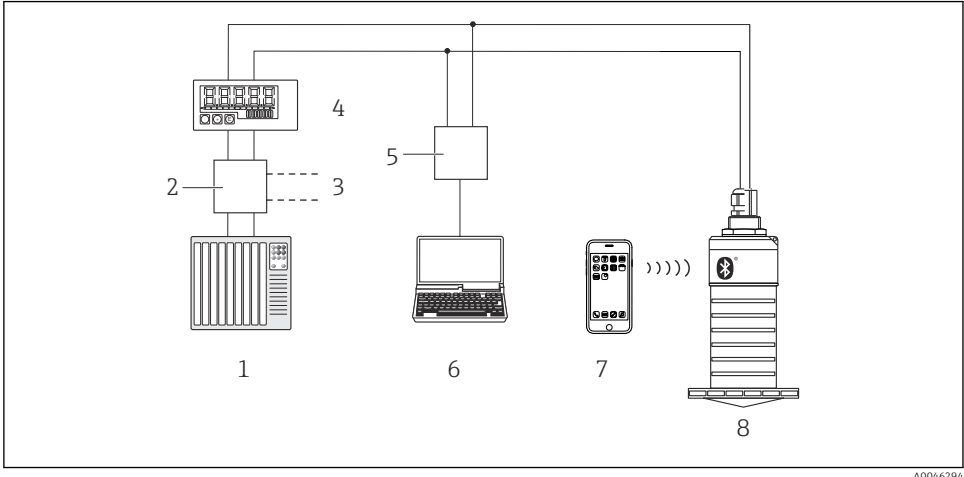

A0046294

 *22 Opções para operação remota através do protocolo HART*

- *1 PLC (Controlador lógico programável)*
- *2 Unidade da fonte de alimentação do transmissor, por exemplo RN221N (com resistor de comunicação)*
- *3 Conexão para Commubox FXA195*
- *4 Indicador do processo RIA15 alimentado por ciclo*
- *5 Commubox FXA195 (USB)*
- *6 Computador com ferramenta de operação (FieldCare, DeviceCare)*
- *7 Smartphone / tablet com SmartBlue (aplicativo)*
- *8 Transmissor com tecnologia sem fio Bluetooth®*

## 8 Integração do sistema através do protocolo HART

### 8.1 Visão geral dos arquivos de descrição do equipamento

#### ID do fabricante

17 (0x11)

ID do tipo de equipamento 44 (0x112c)

#### Especificação HART 7,0

### 8.2 Variáveis medidas através do protocolo HART

Os seguintes valores medidos são atribuídos às variáveis HART:

<span id="page-29-0"></span>Variável primária (PV) Nível linearizado (PV)

Variável secundária (SV) Distância (SV)

Variável terciária (TV) Amplitude eco relativa (TV)

Variável quaternária (QV) Temperatura (QV)

# 9 Comissionamento e operação

Execute a verificação pós-instalação e a verificação pós-conexão antes de comissionar o ponto de medição.

## 9.1 Comissionamento através do SmartBlue (App)

#### 9.1.1 Especificações de equipamento

Comissionamento via SmartBlue só é possível se o equipamento possui capacidade Bluetooth (módulo Bluetooth instalado de fábrica antes da entrega ou adaptado).

#### 9.1.2 Especificações do sistema SmartBlue

#### Especificações do sistema SmartBlue

SmartBlue está disponível como download para equipamentos Android na Google Play Store e para dispositivos iOS, na iTunes Store.

- Equipamentos com iOS: iPhone  $4S$  ou superior ao iOS 9; iPAD 2 ou superior ao iOS 9; iPOD touch  $5^{\circ}$  geração ou superior ao iOS 9
- Equipamentos com Android: A partir de Android 4.4 KitKat e *Bluetooth®* 4.0

#### 9.1.3 Aplicativo SmartBlue

1. Escaneie o código QR ou digite "SmartBlue" no campo de pesquisa da App Store.

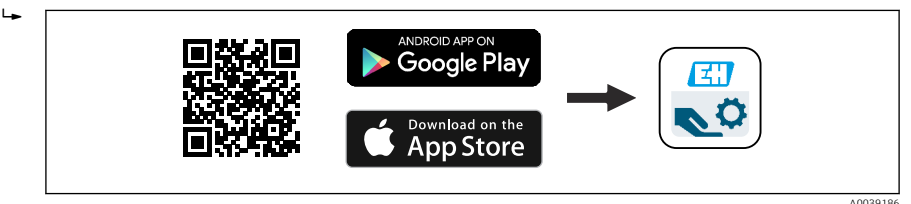

 *23 Link para download*

- 2. Iniciar o SmartBlue.
- 3. Selecione o equipamento pela livelist exibida.

4. Digite os dados de login:

- Nome do usuário: admin Senha: número de série do equipamento
- 5. Toque nos ícones para mais informações.

Troque a senha após fazer login pela primeira vez!

#### 9.1.4 Display da curva de envelope no SmartBlue

As curvas envelope podem ser exibidas e registradas no SmartBlue.

#### Além da curva envelope, são exibidos os seguintes valores:

- $\blacksquare$  D = Distância
- $I = N$ ível
- $\blacksquare$  A = Amplitude absoluta
- Nas capturas de tela, a seção exibida (função de zoom) é salva
- Nas sequências de vídeo, toda a área sem função de zoom é sempre salva

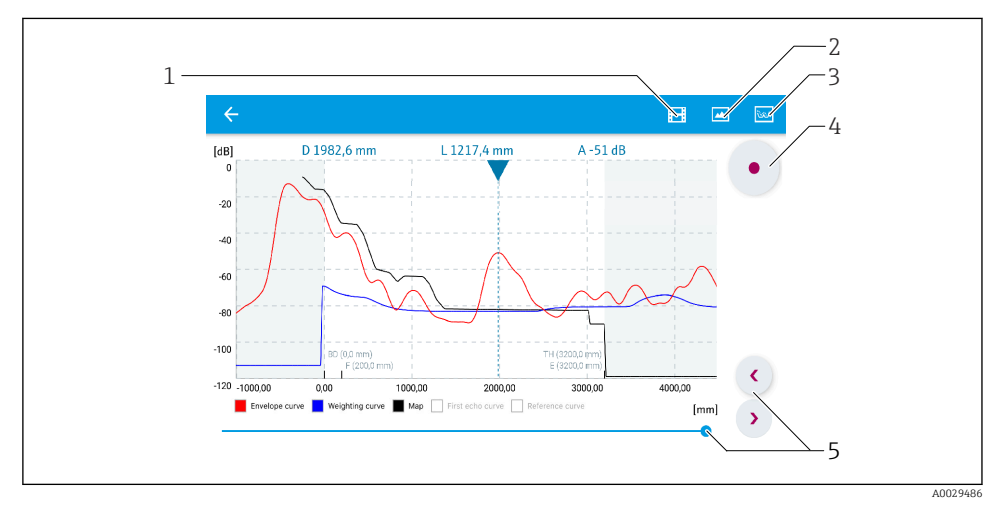

 *24 Display de curva envelope (amostra) em SmartBlue para Android*

- *1 Gravar vídeo*
- *2 Criar captura de tela*
- *3 Exibir menu de mapeamento*
- *4 Iniciar/interromper gravação de vídeo*
- *5 Mover tempo no eixo tempo*

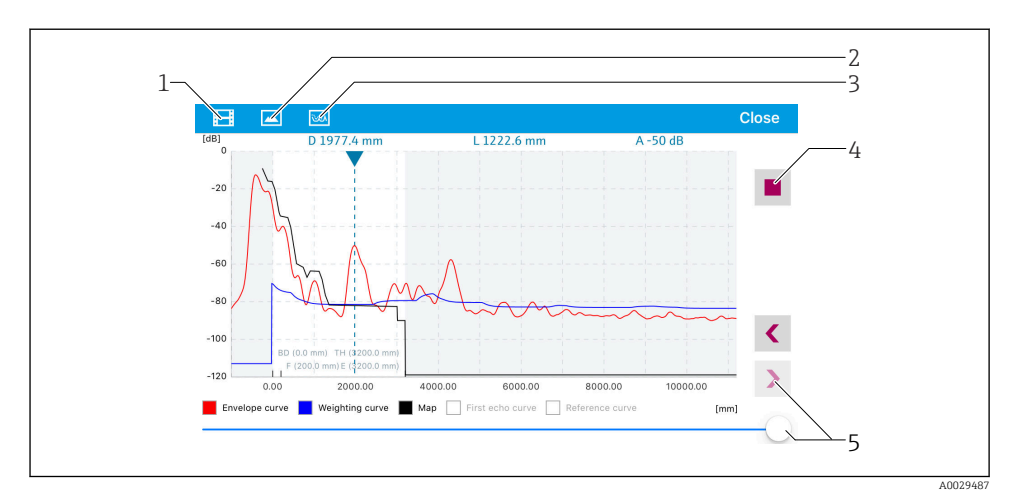

 *25 Display de curva envelope (amostra) em SmartBlue para iOS*

- *Gravar vídeo*
- *Criar captura de tela*
- *Exibir menu de mapeamento*
- *Iniciar/interromper gravação de vídeo*
- *Mover tempo no eixo tempo*

### <span id="page-32-0"></span>9.2 Configuração da medição de nível através do software de operação

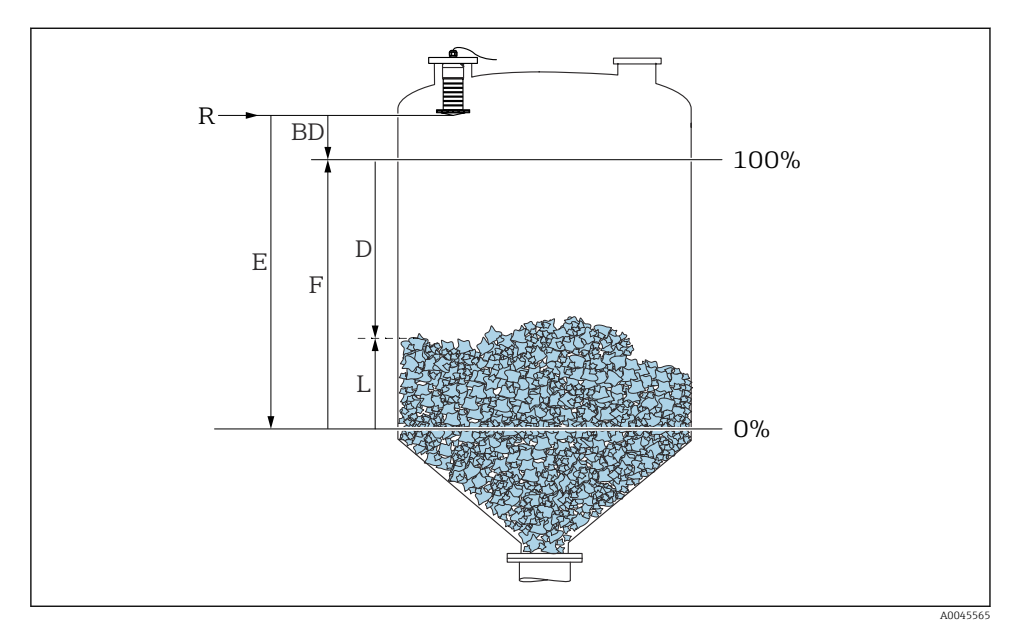

 *26 Parâmetros de configuração para as medições de nível em sólidos a granel*

- *R Ponto de referência da medição*
- *D Distância*
- *L Nível*
- *E Calibração vazia (= ponto zero)*
- *F Calibração cheia (= span)*
- *BD Banda morta*

#### 9.2.1 Via SmartBlue

- 1. Navegue para: Configuração → Unidade de distância
	- Selecione a unidade de comprimento para cálculo da distância
- 2. Navegue para: Configuração → Calibração vazia
	- Especifique a distância vazia E (distância do ponto de referência R até o nível mínimo)
- 3. Navegue para: Configuração → Calibração cheia
	- Especifique a distância cheia F (span: nível máx. nível mín.)
- 4. Navegue para: Configuração → Distância
	- Mostra a distância D atualmente medida do ponto de referência (borda inferior do flange/ última rosca do sensor) até o nível
- <span id="page-33-0"></span>5. Navegue para: Configuração → Confirmar distância
	- Compara a distância exibida com o valor real para iniciar a gravação de um mapa do eco de interferência
- 6. Navegue para: Configuração → Ponto final do mapeamento
	- Este parâmetro determina a distância até a qual o novo mapeamento deve ser registrado
- 7. Navegue para: Configuração → Mapeamento apresentado
	- Exibe a distância até a qual um mapeamento já foi registrado
- 8. Configuração → Confirmar distância
- 9. Navegue para: Configuração → Nível
	- $\leftarrow$  Exibe o nível L medido
- 10. Navegue para: Configuração → Qualidade do sinal
	- Exibe a qualidade de sinal do eco de nível analisado

# 10 Diagnóstico e localização de falhas

## 10.1 Erros gerais

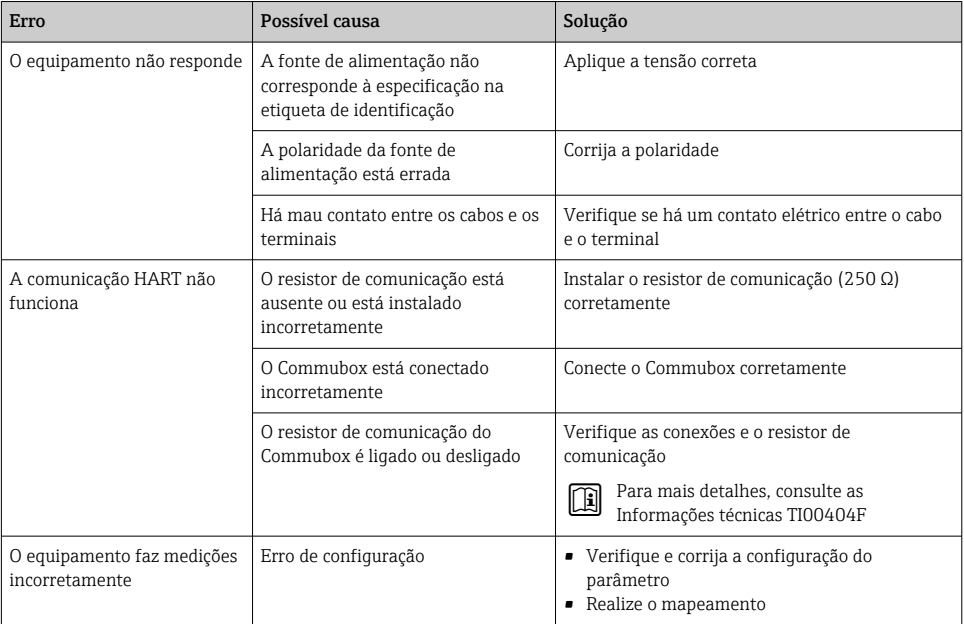

<span id="page-34-0"></span>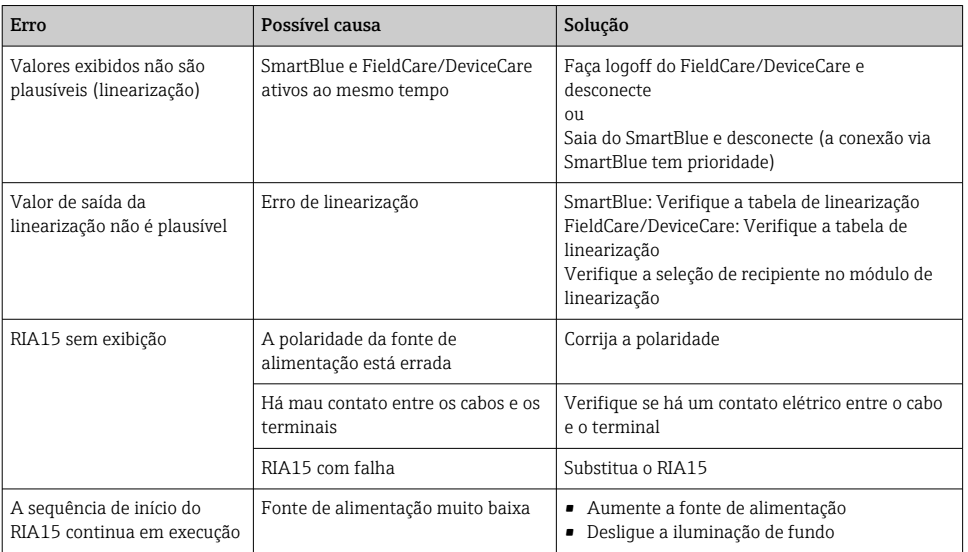

## 10.2 Erro - operação do SmartBlue

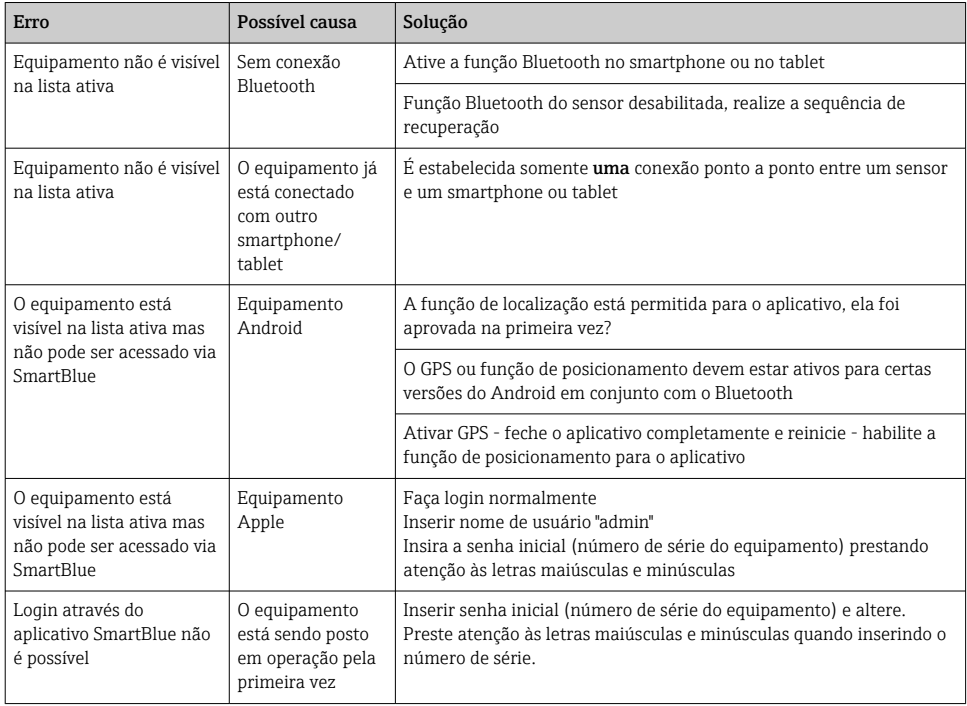

<span id="page-35-0"></span>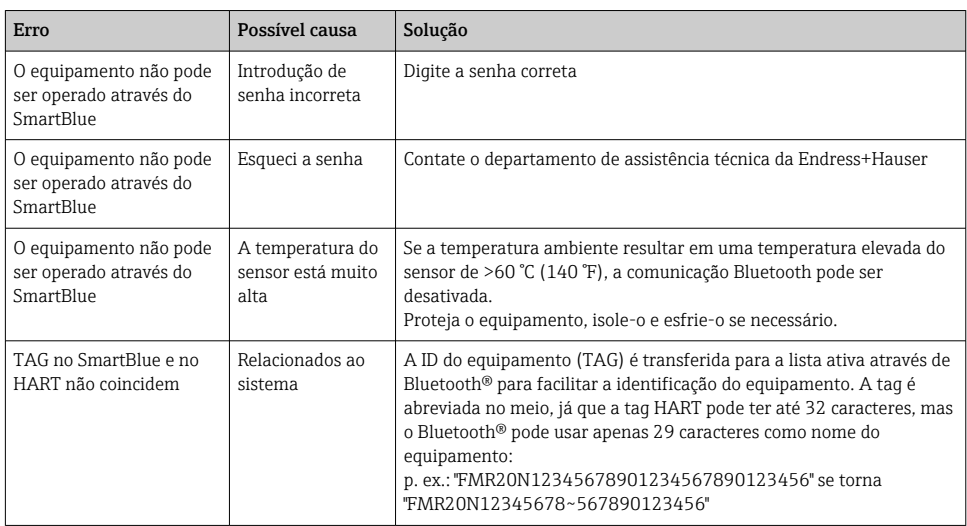

## 10.3 Evento de diagnóstico na ferramenta de operação

Se um evento de diagnóstico estiver presente no equipamento, o sinal de status aparece na área superior esquerda de status da ferramenta de operação junto ao simbolo correspondente para o nível do evento de acordo com o NAMUR NE 107:

- $\blacksquare$  Falha (F)
- Verificação da função (C)
- Fora de especificação (S)
- Necessário Manutenção (M)

#### Recorrendo a medidas corretivas

- ‣ Navegue até menu Diagnóstico
	- No parâmetro Diagnóstico atual o evento de diagnóstico é mostrado com o texto do evento

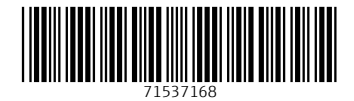

## www.addresses.endress.com

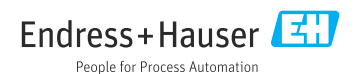